# **Exporter les résultats d'un questionnaire**

# **Produits concernés**

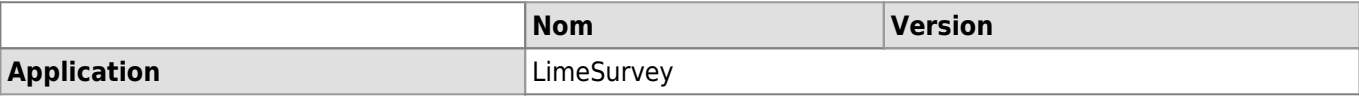

## **Description**

Exporter les résultats d'un questionnaire LimeSurvey dans Excel.

# **Solution**

### **Récupérer et exporter les réponses**

- Se connecter à LimeSurvey et sélectionner le questionnaire concerné.
- Dans le "Menu du questionnaire", cliquer sur **Réponses**.

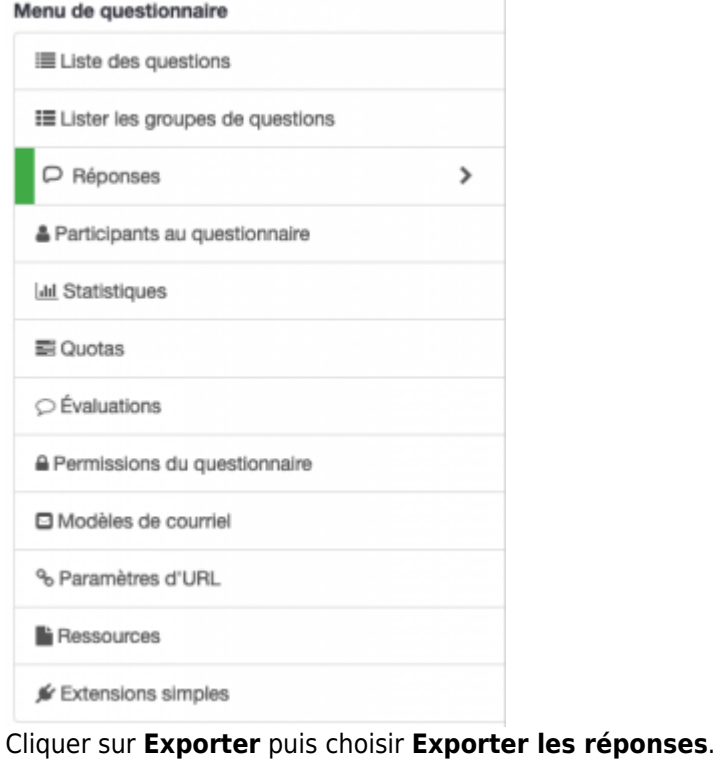

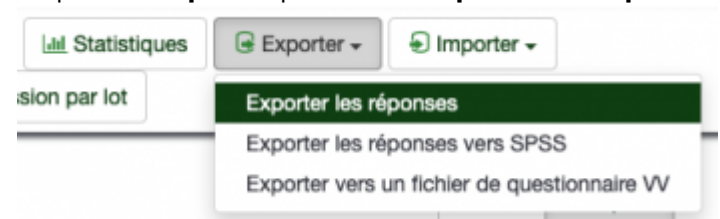

Paramétrer l'export vers une application ,par exemple Excel.

#### *Programme informatique de la FBM*

Exporter les résultats d'un questionnaire

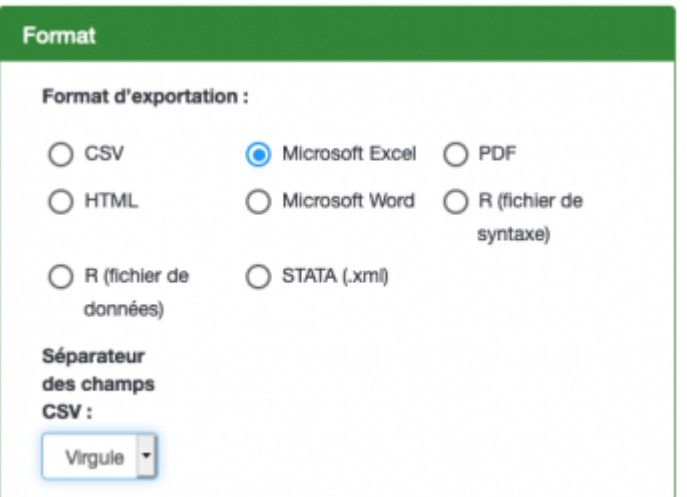

Cliquer sur **Exporter**.

### **Arrêter un questionnaire**

Vous pouvez stopper votre questionnaire par plusieurs moyens:

#### **a) Définir une date d'expiration**

Dans le menu "Paramètres du questionnaire", cliquer sur **Publications et accès**.

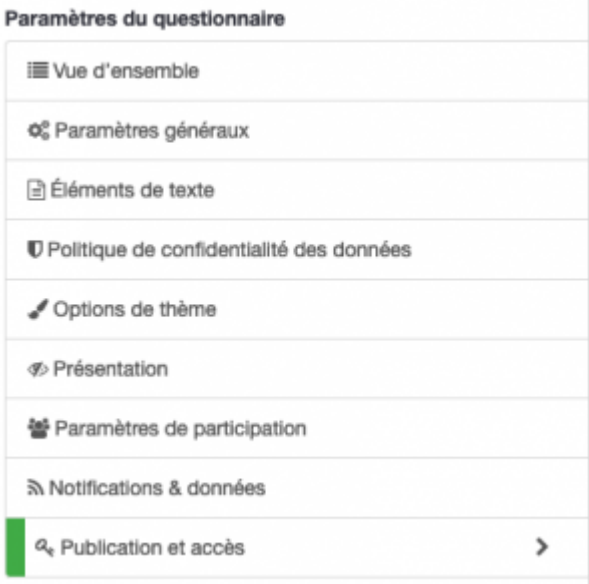

Définir manuellement une **date d'expiration**. Une fois la date dépassée, le questionnaire ne sera plus disponible pour vos invités.<br>Paramètres de publication et de contrôle d'accès

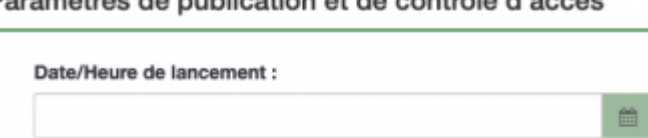

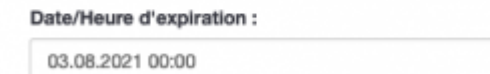

## **b) Arrêter manuellement le questionnaire**

A la fin de votre sondage, arrêtez manuellement le questionnaire en cliquant sur le bouton rouge **Arrêter ce questionnaire**.

m

O Arrêter ce questionnaire

Exporter les résultats d'un questionnaire

- Deux options sont alors possibles:
	- 1. **Questionnaire expiré**: le questionnaire devient indisponible pour les participants mais les données de contact (invitations) et les réponses sont conservées. Vous ne pouvez pas modifier le questionnaire.
	- 2. **Désactivez le questionnaire**: le questionnaire devient indisponible pour les participants, les données de contact (invitation) et les réponses sont effacées. Vous pouvez modifier le questionnaire.

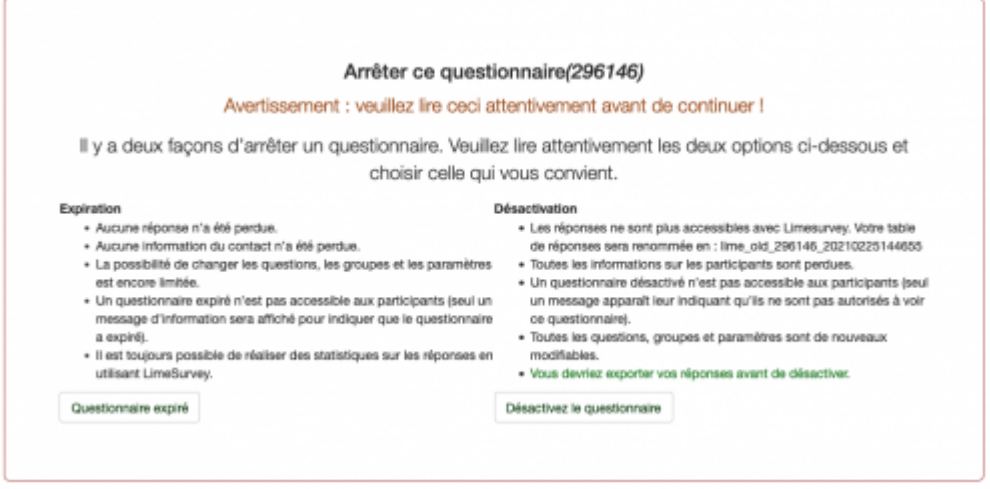

[limesurvey](https://wwwfbm.unil.ch/wiki/si/tag:limesurvey?do=showtag&tag=limesurvey), [appfbm](https://wwwfbm.unil.ch/wiki/si/tag:appfbm?do=showtag&tag=appfbm), [exportation](https://wwwfbm.unil.ch/wiki/si/tag:exportation?do=showtag&tag=exportation)